### МУНИЦИПАЛЬНОЕ БЮДЖЕТНОЕ ДОШКОЛЬНОЕ ОБРАЗОВАТЕЛЬНОЕ УЧРЕЖДЕНИЕ "ДЕТСКИЙ САД ОБЩЕРАЗВИВАЮЩЕГО ВИДА № 76" МУНИЦИПАЛЬНОГО ОБРАЗОВАНИЯ ГОРОДА БРАТСКА

ofibHor 38115 30BA)

Принято: На заседании Совета педагогов  $N_2$  3  $\text{or } \langle \ell, \mu \rangle$ 

M6DO) «ДСОВ Утверждаю: 76» Завелующий МБДОУ «ДСОВ № 76» И.Ю.Белозерцева Приказ № 8-1 от 28. О1. 2020

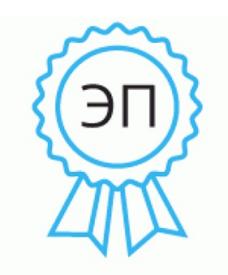

Подписан: Белозерцева Ирина Юрьевна repeed.com<br>DN: C=RU, OU=Заведующий, оти в тися, от осводутении,<br>О="МБДОУ ""ДСОВ № 76"", МО<br>г. Братска", СN=Белозерцева Ирина Юрьевна, E=dou76-lastohcka@mail.ru Основание: я подтверждаю этот документ своей .<br>удостоверяющей подписью иестоположение: г.Братск Иркутская область Дата: 2021-11-25 14:06:19

Авторская педагогическая разработка «Олимпиады для дошкольников - по математике, по развитию речи, Городская Дошкольная олимпиада по Экологии «Природа вокруг нас», познавательное развитие. В дистанционном формате на интернет площадке Online Test Pad

> Авторы: Старший воспитатель, Бянкина Изабелла Брониславна Воспитатель, Жевлакова Ольга Сергеевна

Одним из направлений по созданию оптимальных условий для развития познавательных способностей детей является участие детей в различного рода дистанционных конкурсах, олимпиадах и викторинах.

Олимпиада - одна из общепризнанных форм работы с детьми. Участие в олимпиадном движении играет большую роль в формировании личности ребенка, воспитывая ответственность за начатое дело, целеустремлённость, трудолюбие. Олимпиады по образовательным областям не только поддерживают и развивают интерес к той или иной образовательной области, но и стимулируют активность, самостоятельность воспитанников и помогают детям формировать свой творческий мир. С помощью олимпиады можно проверить знания, умения, навыки по образовательной области не только у себя, но и сравнить свой уровень с другими.

Современное образовательное пространство сети Интернет предоставляет возможность организовать работу по развитию творческих и интеллектуальных способностей детей посредством участия в дистанционных олимпиадах, конкурсах и викторинах. Дистанционная олимпиада - эффективный способ выявления и развития потенциала дошкольников. Данный вид деятельности помогает проявить себя детям застенчивым, робким, неуверенным в себе, медлительным, несобранным. Преимуществами дистанционных форм являются: возможность участия независимо от места проживания, проведение в удобное для ребёнка время, возможность совмещения с образовательным процессом, отсутствие ограничений количества участников.

Мы разрабатываем дистанционные олимпиады, викторины как для своих воспитанников (по Математике, Развитию речи), так и создаем ежегодную городскую олимпиаду по экологии «Природа вокруг нас».

#### **Родителям или педагогам рассылается письмо с инструкцией и ссылкой для прохождения Олимпиады**

Дорогие ребята! Предлагаем вам попробовать свои силы в нашей олимпиаде. По завершению олимпиады каждый из вас получит сертификат участника. Победители олимпиады получат дипломы и грамоты.

#### **УДАЧИ ВАМ, РЕБЯТА!**

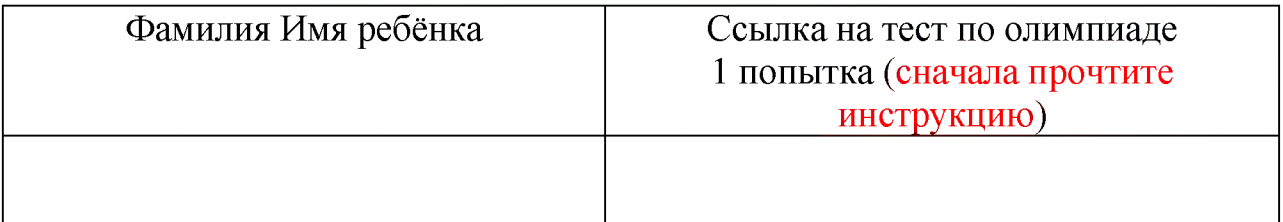

**Инструкция для родителей:**

- 1. Подготовьте технику для видеозаписи прохождения вашего ребёнка дистанционной Олимпиады. С первого вопроса нужно вести запись прохождения Олимпиады. По завершении прохождения запись нужно остановить. Если у Вас по каким-то причинам остановилась видеозапись, начните видеозапись и продолжайте проходить тест. В этом случае Вам нужно предоставить два видеофайла.
- 2. Пройдите по ссылке, которая прикреплена в письме

- Прочитайте инструкцию к тексту.

- Правильно заполните ФИ ребенка, номер детского сада.

У вас есть только одна попытка для ответов на вопросы в Олимпиаде. После ответа или ответов на вопрос, нажмите «следующий вопрос». Вернуться назад нельзя. Время для прохождения олимпиады **не** ограничено, но будет играть большую роль в определении победителей олимпиады в случае, когда количество правильных ответов среди участников, будет одинаковым.

По завершении теста вы увидите ваш результат. Нажмите «показать мои ответы» и увидите, на какие вопросы ответили правильно, а на какие нет. Прокрутите лист вниз, и вы сможете сразу скачать сертификат участника олимпиады в формате PDF или JPG.

3. Присылайте видеофайл с прохождением Олимпиады на электронную почту МБДОУ «ДСОВ № 76» dou76-lastohcka@mail.ru

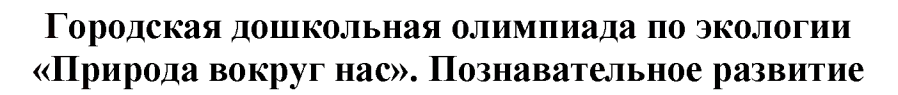

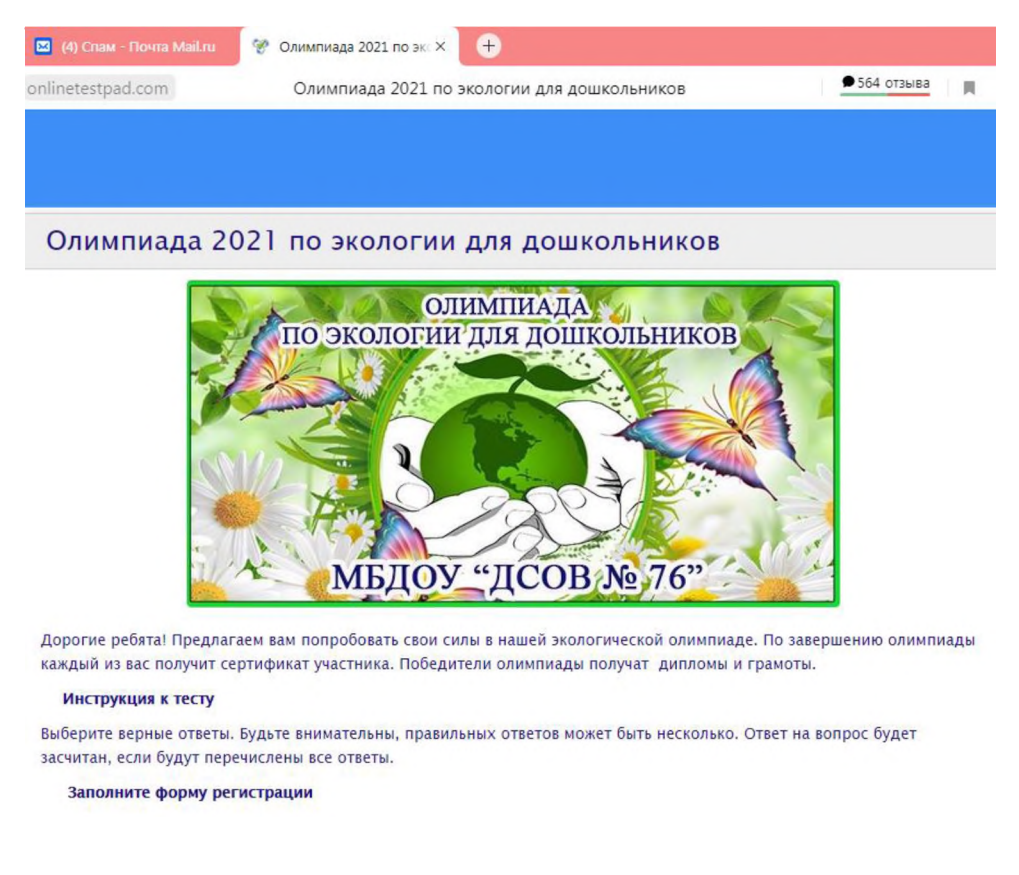

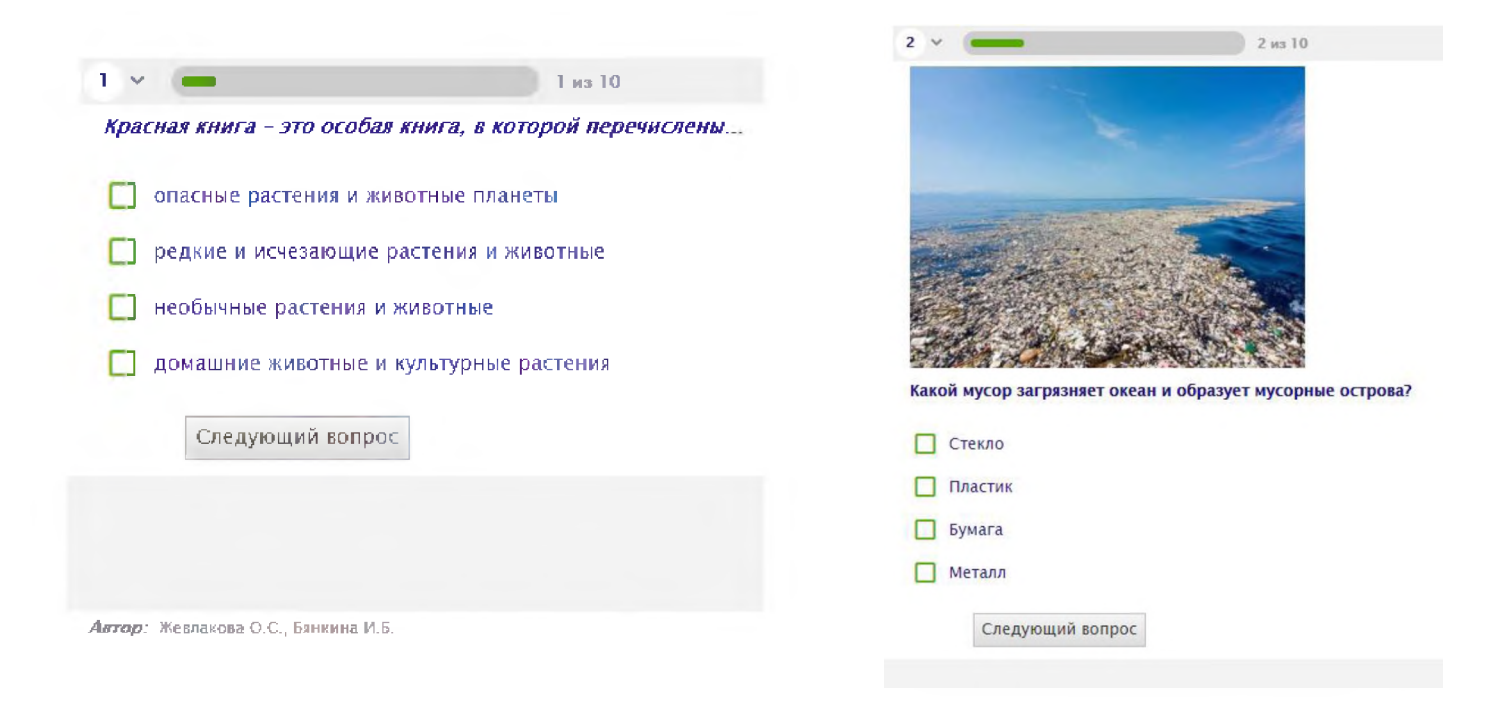

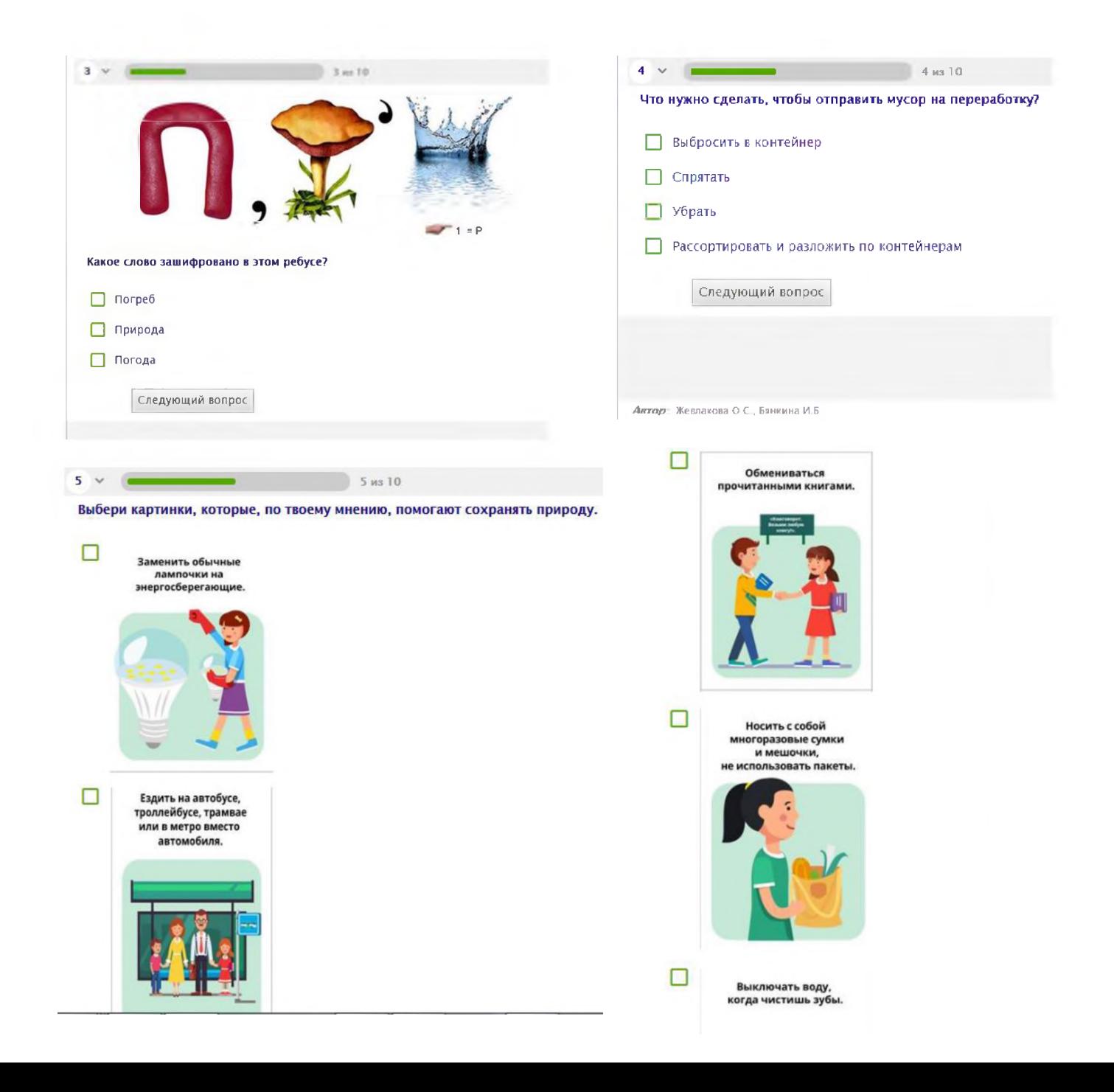

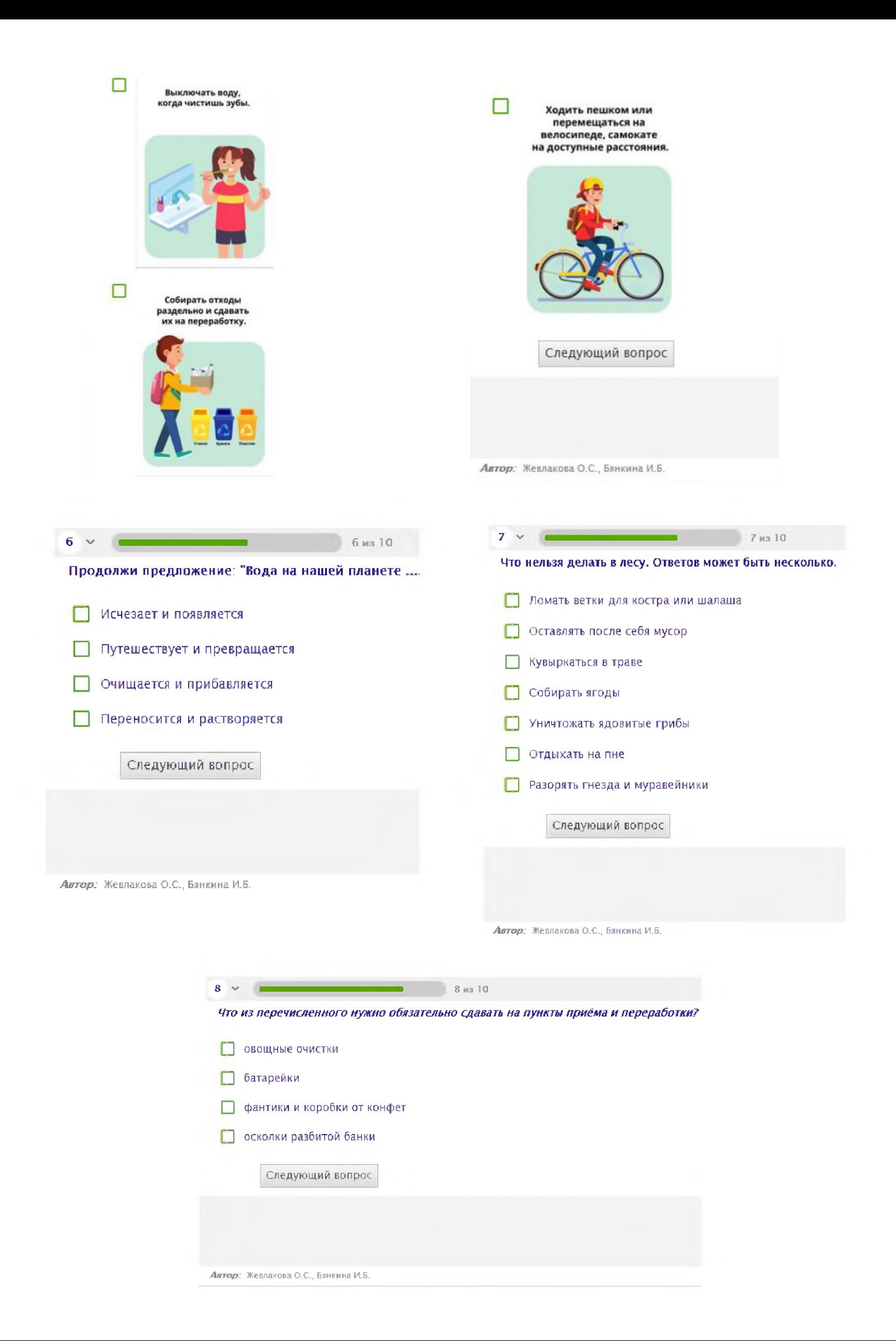

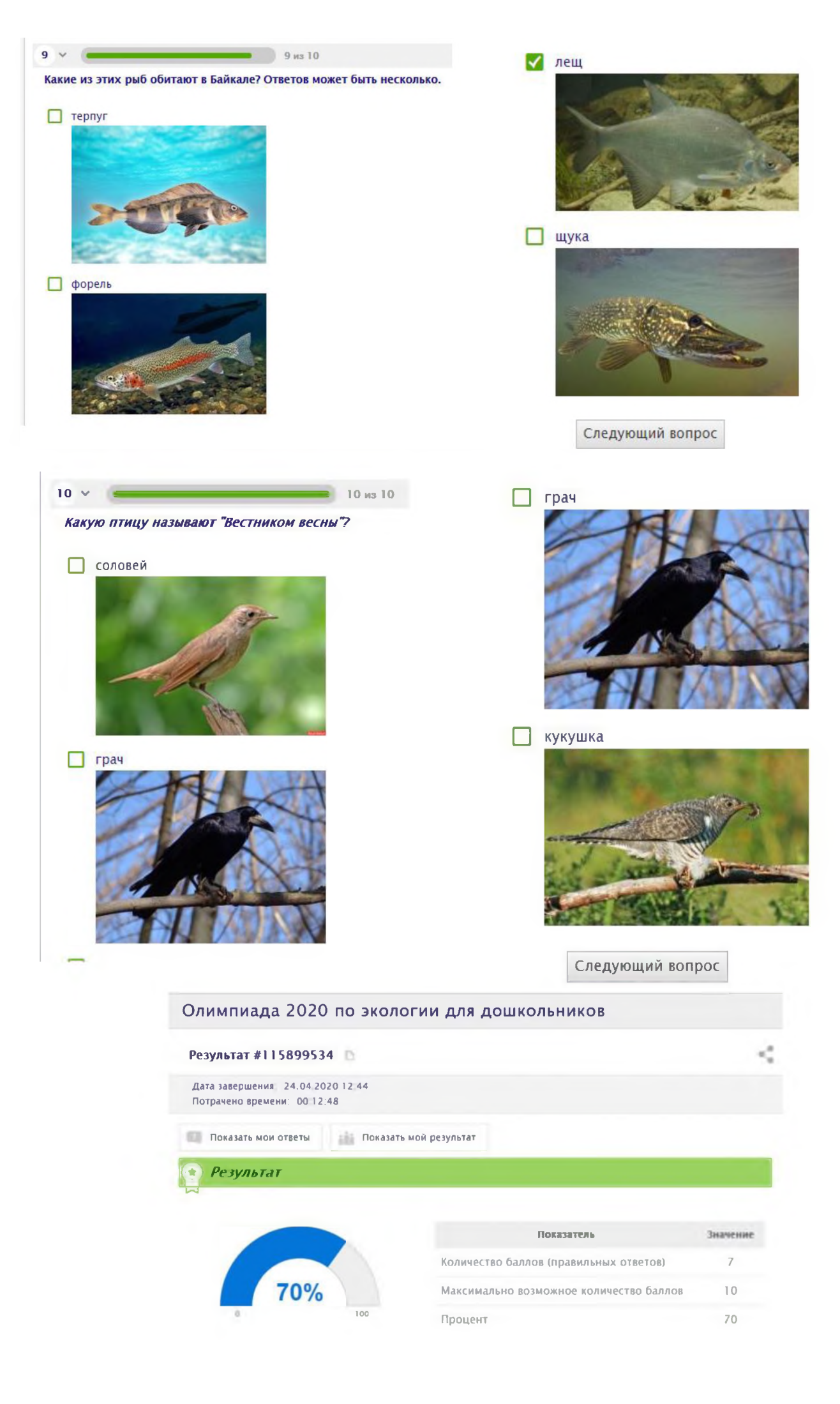

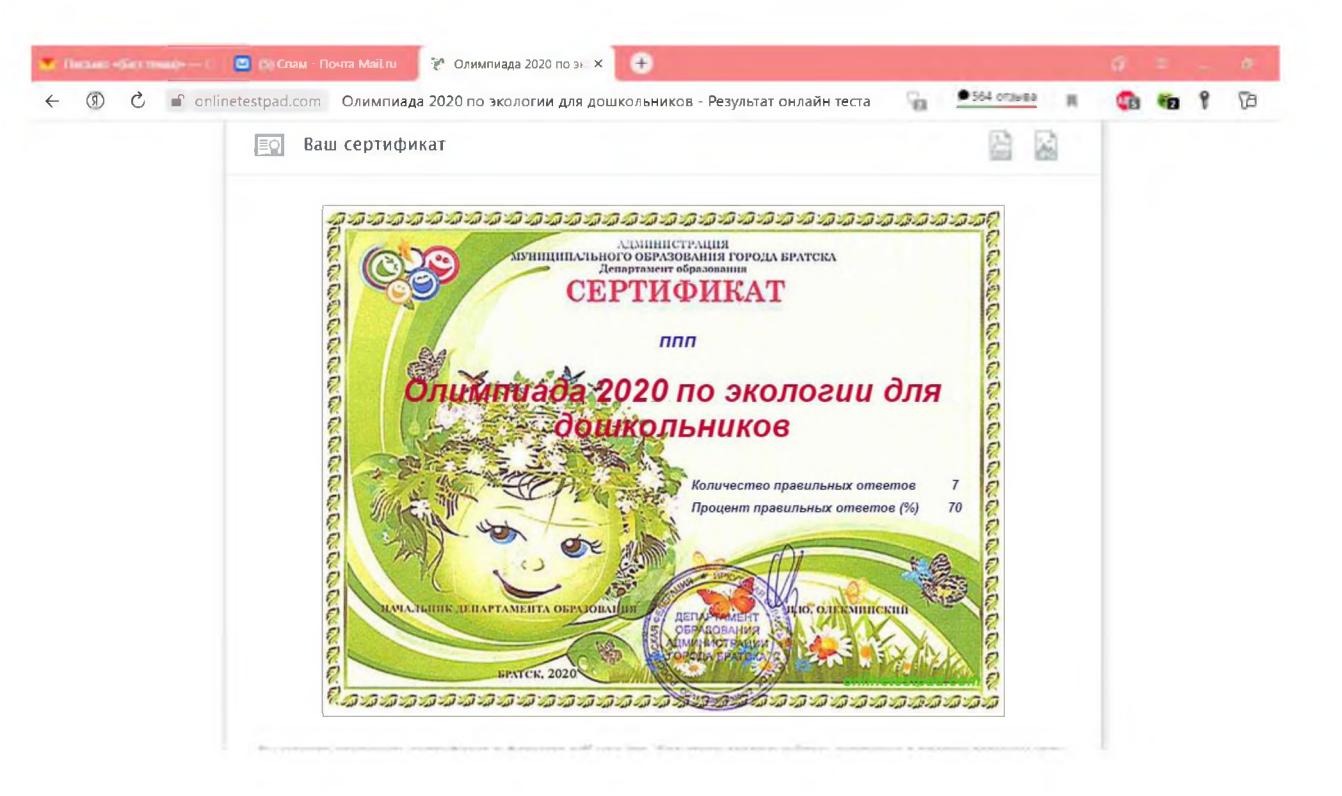

# **Дошкольная викторина по Развитию речи «Знаешь ли ты сказки?»**

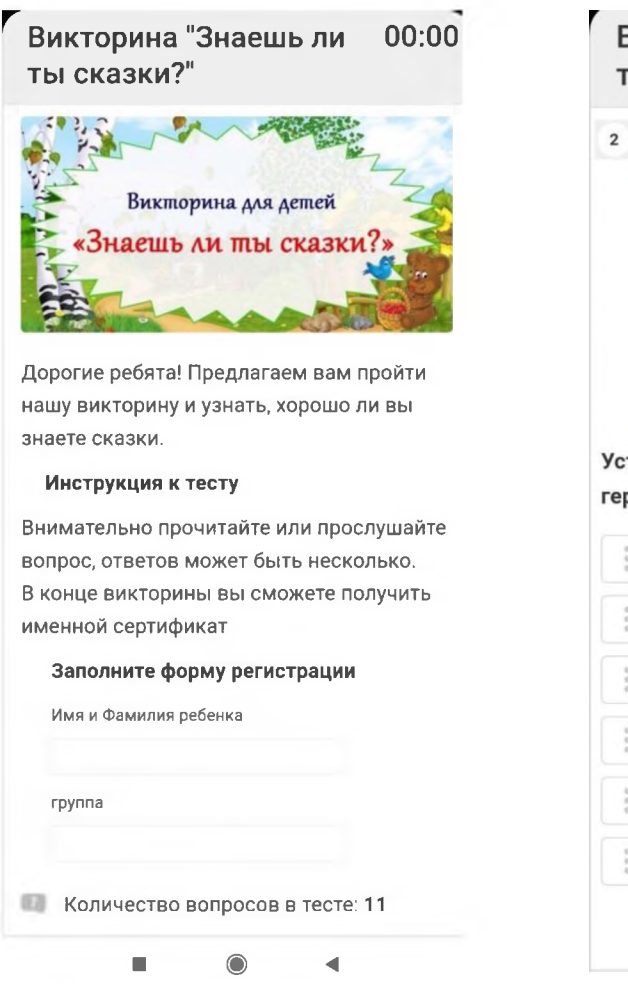

# Викторина "Знаешь ли 00:35 ты сказки?

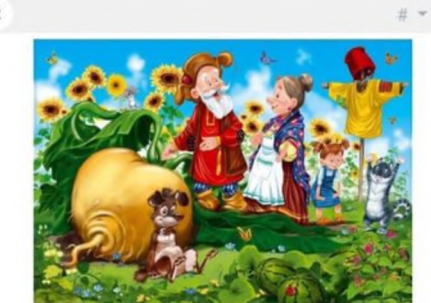

**Установите правильную последовательность героев, тянущих репку в сказке.**

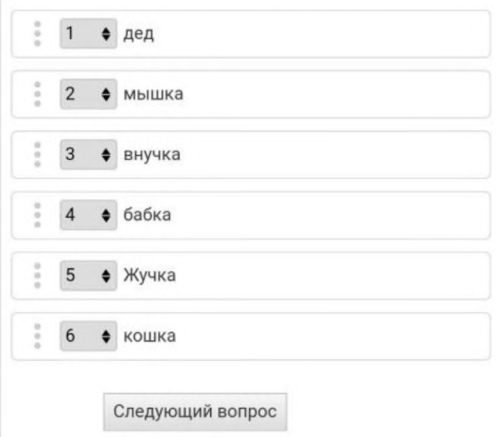

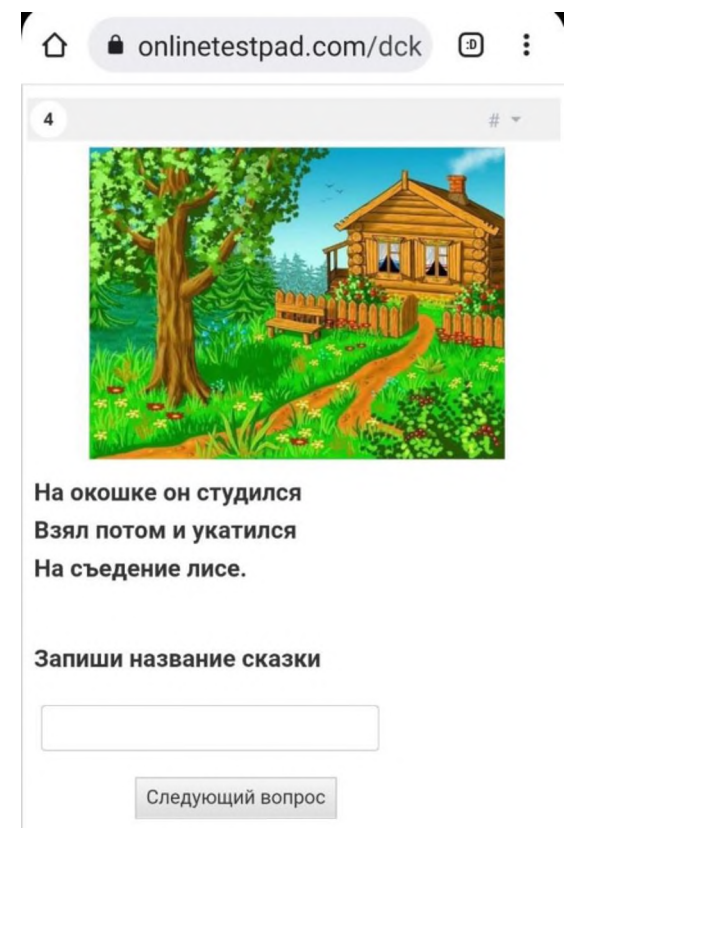

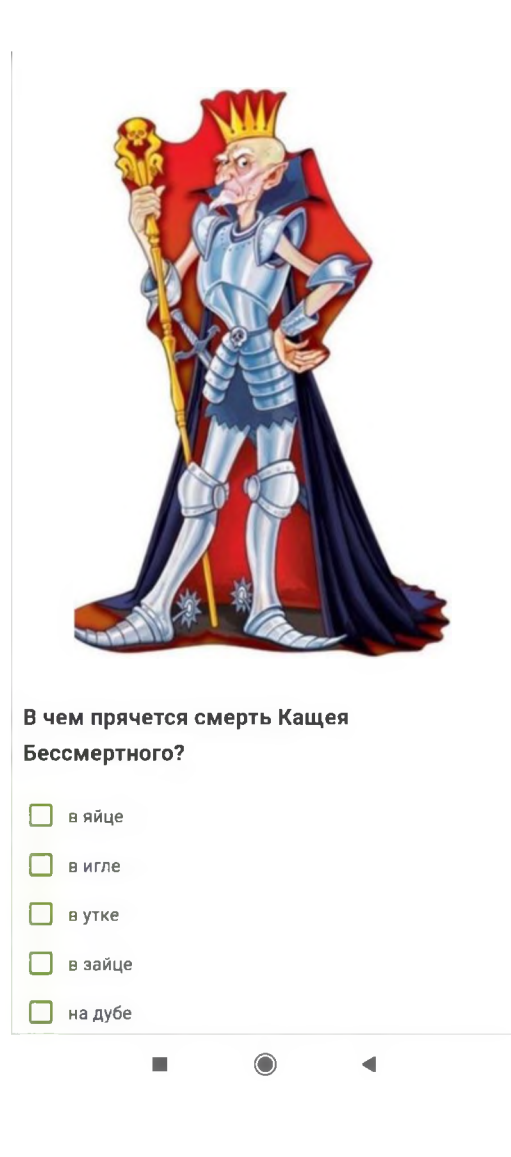

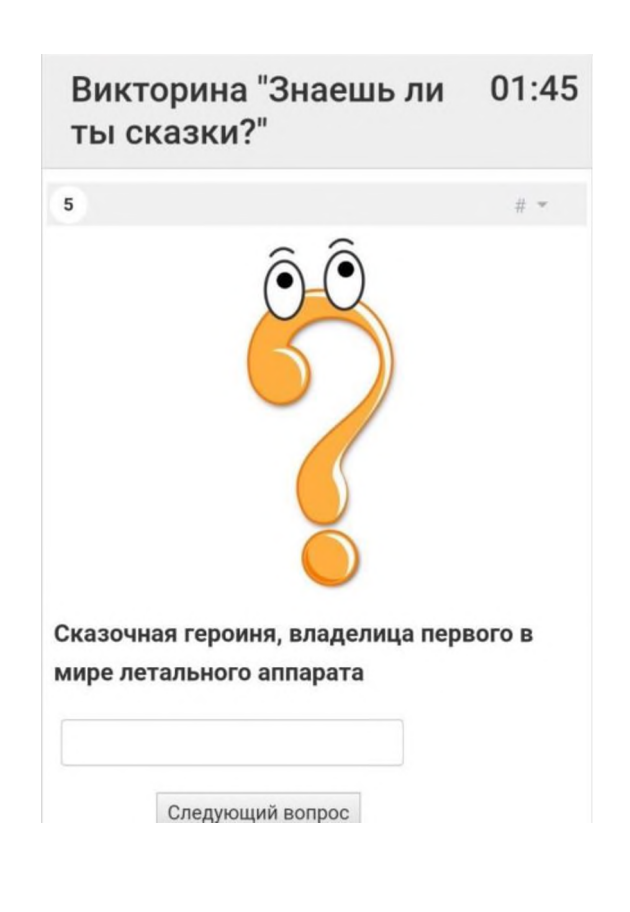

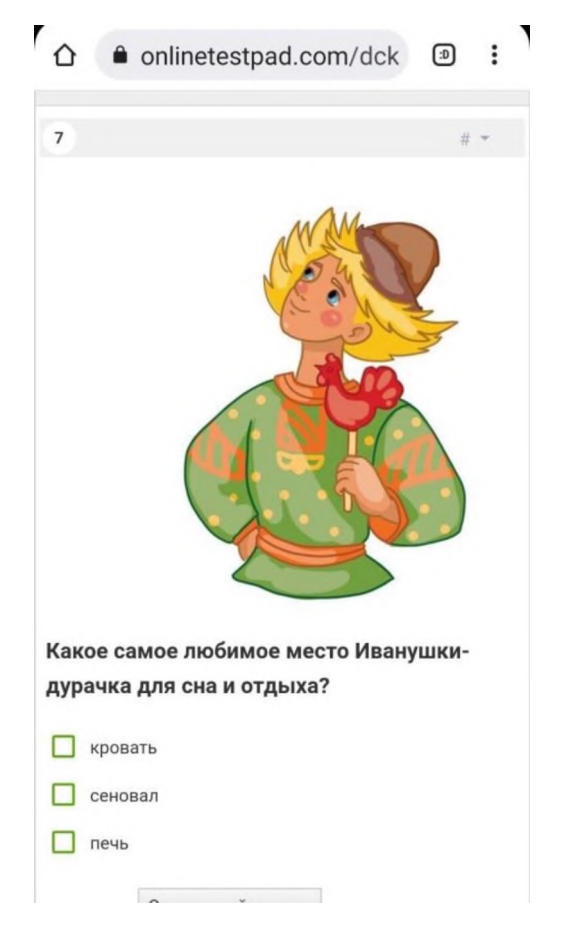

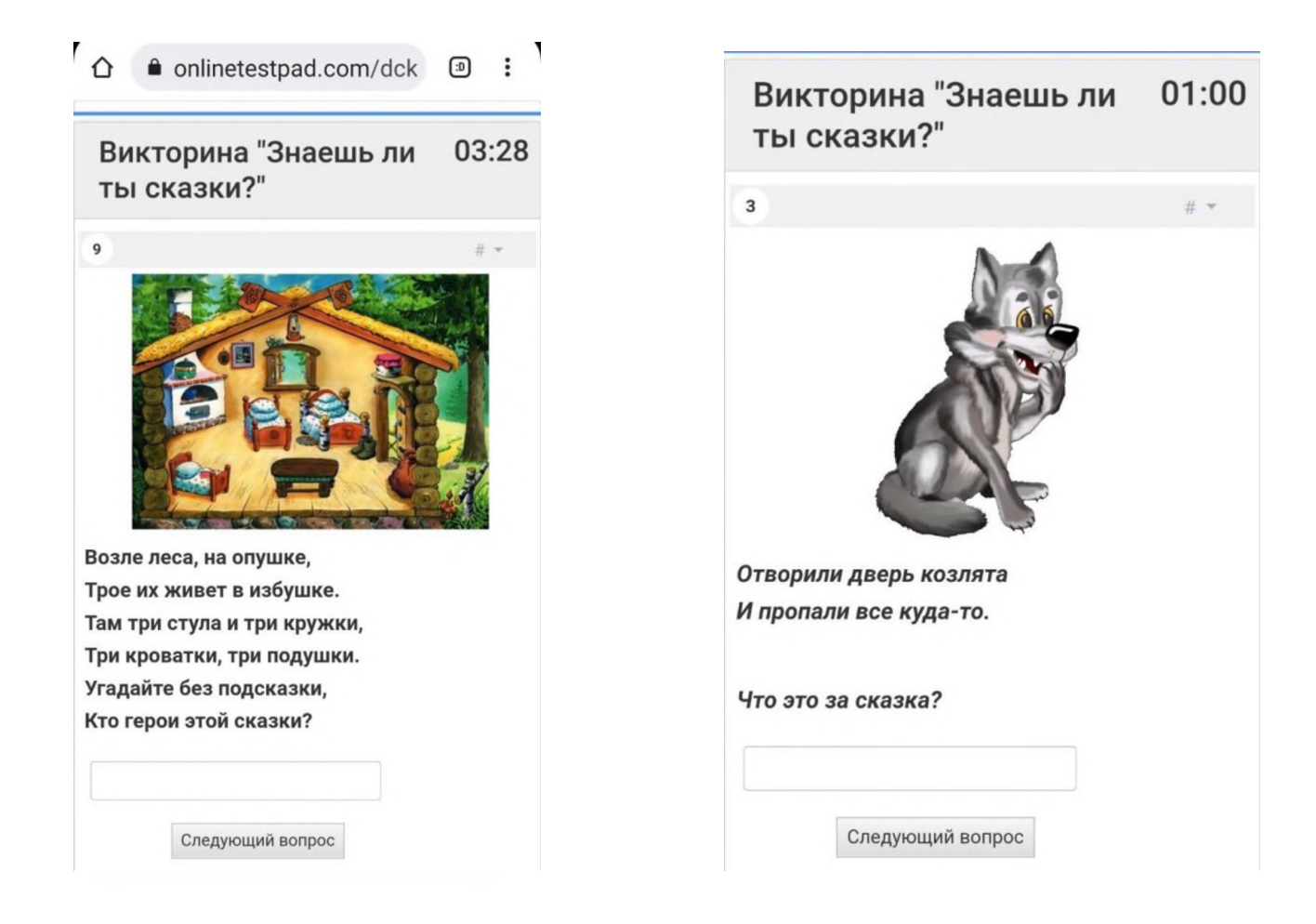

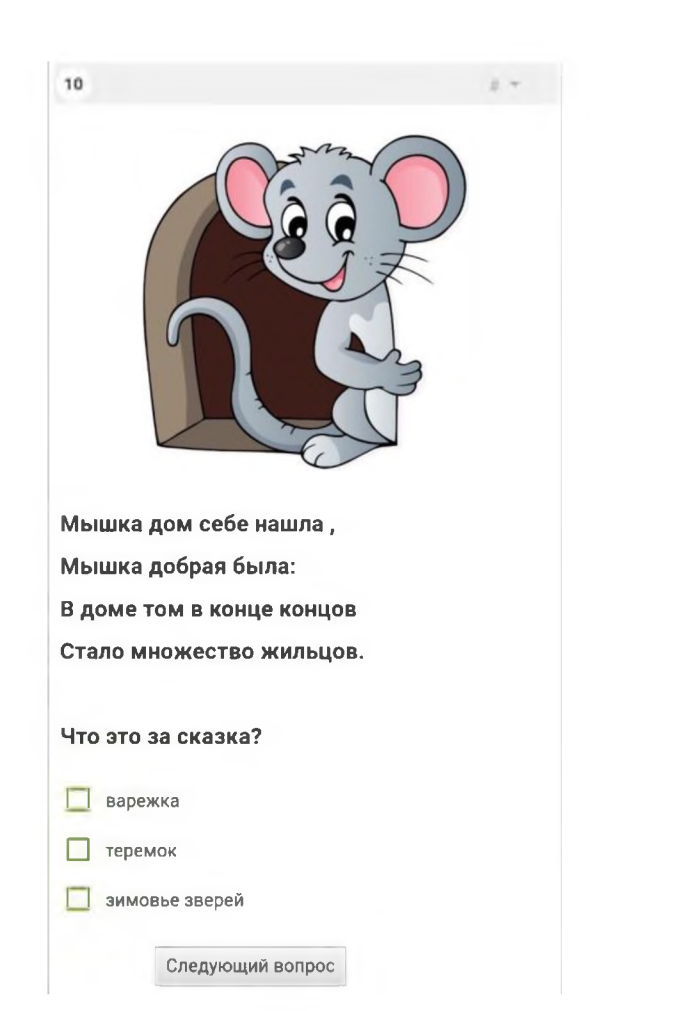

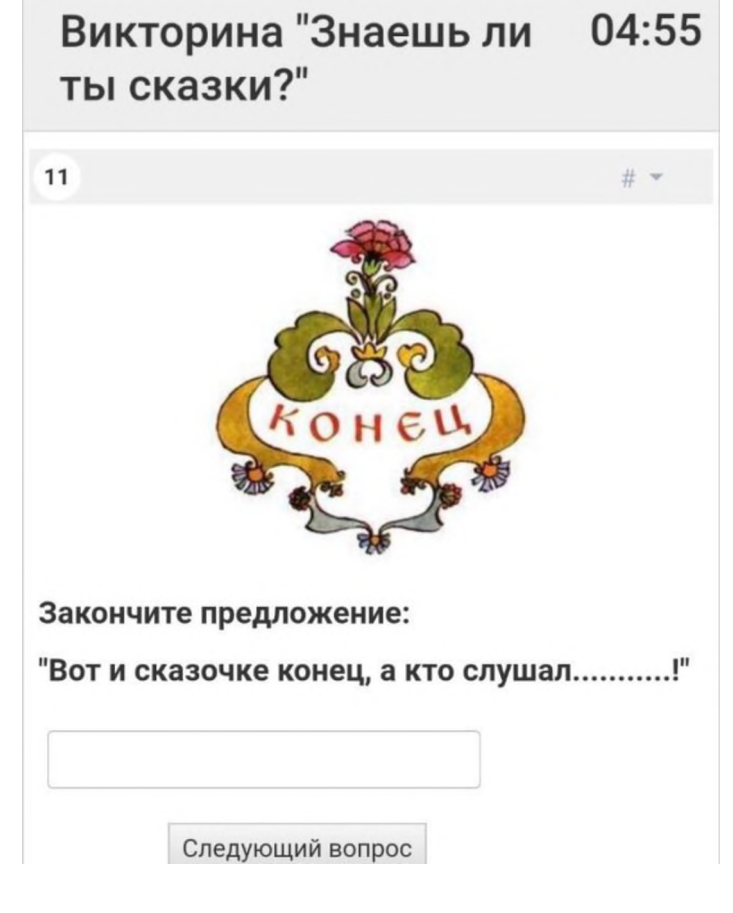

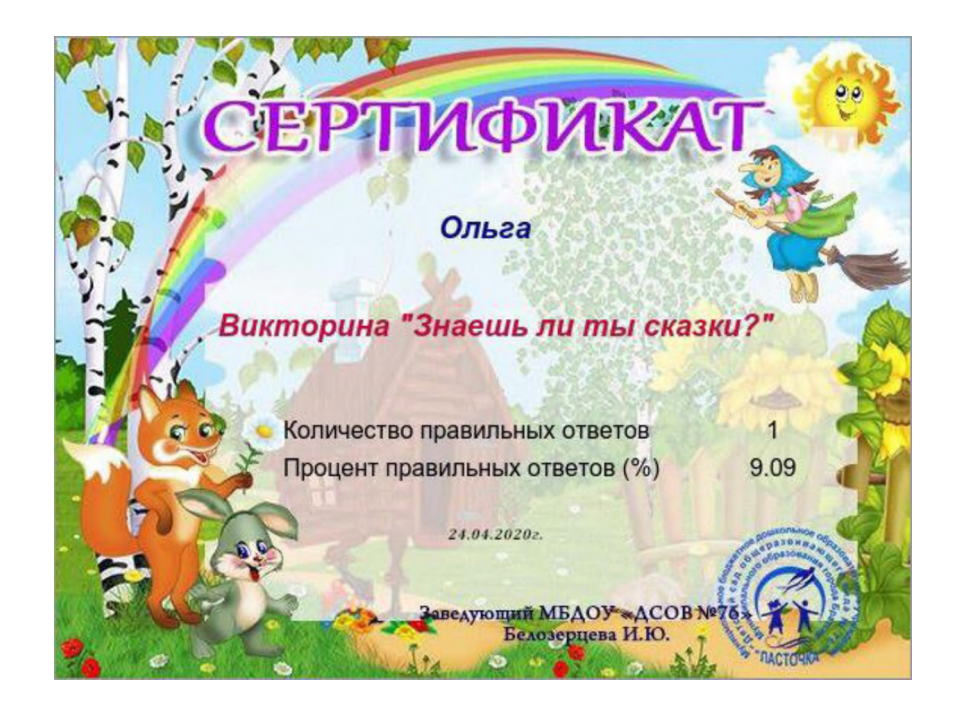

#### Дошкольная олимпиада по математике «Занимательная **Математика»**

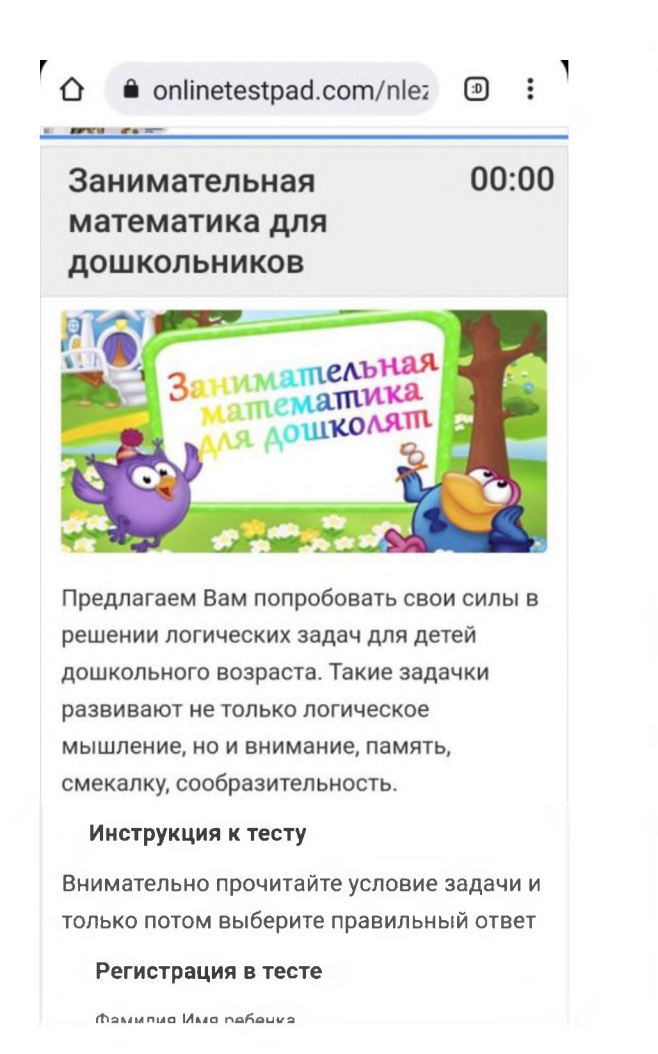

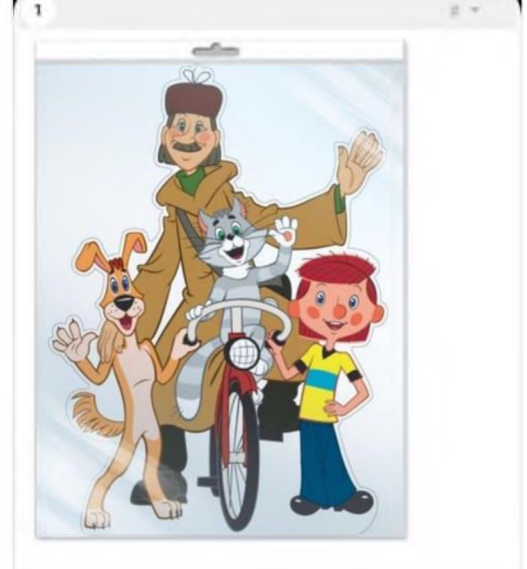

Катя, Галя и Оля рисовали героев из деревни Простоквашино: Печкина, Шарика и Матроскина. Кто кого нарисовал, если Катя не рисовала Печкина и Шарика, а Галя не рисовала Печкина?

- П Катя Матроскина, Галя Шарика, Оля Печкина
- П Катя Печкина, Галя Шарика, Оля -Матроскина
- П Катя Шарика, Галя Матроскина, Оля Печкина

следующая задача

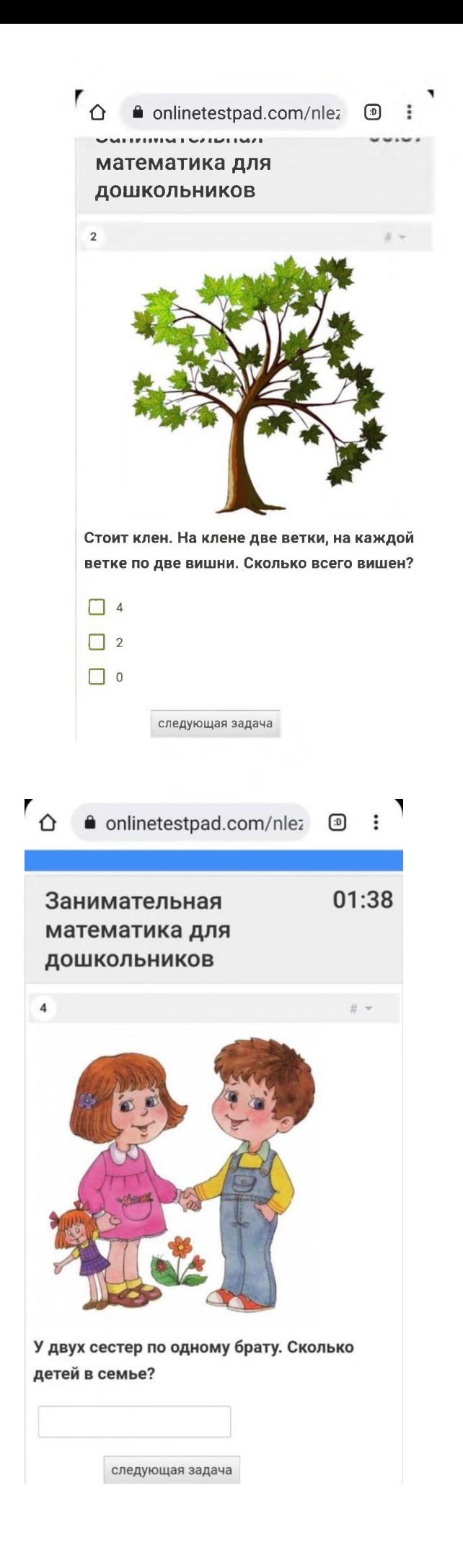

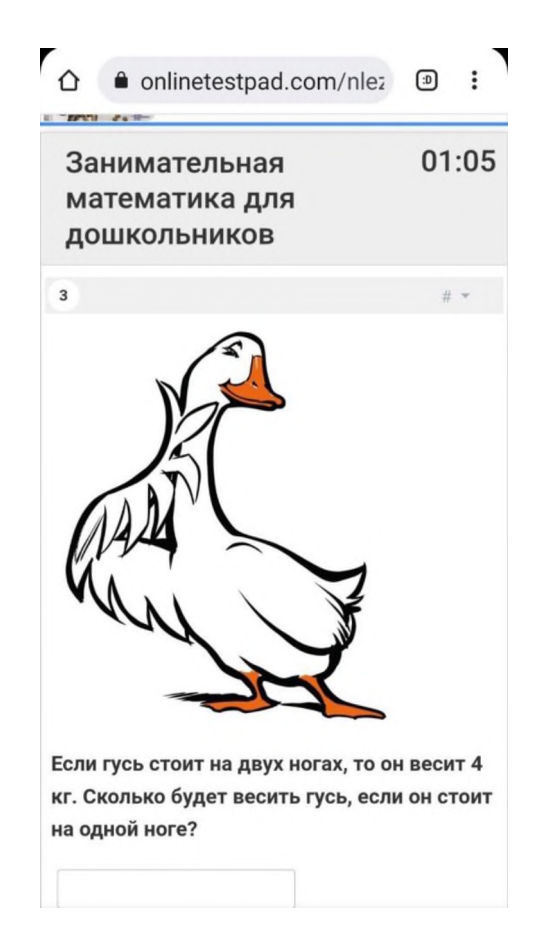

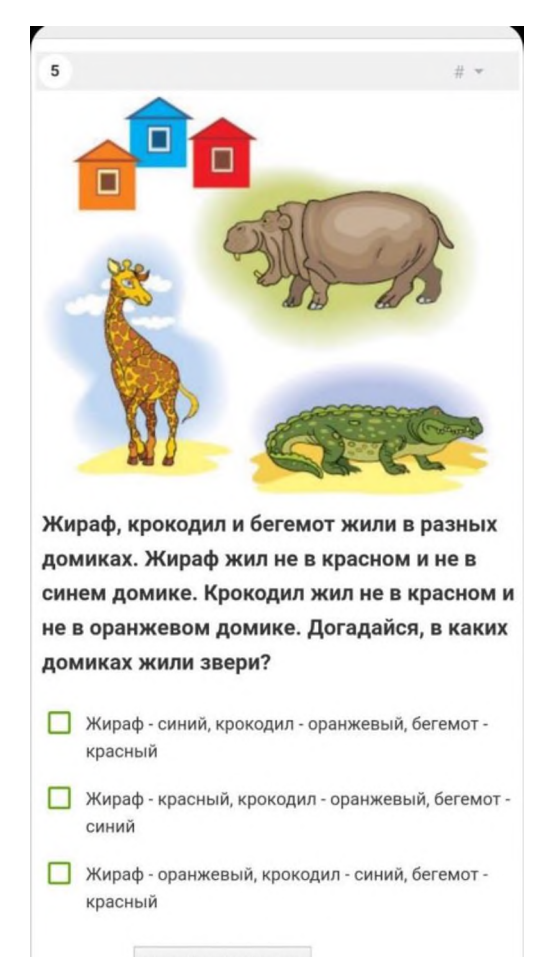

следующая задача

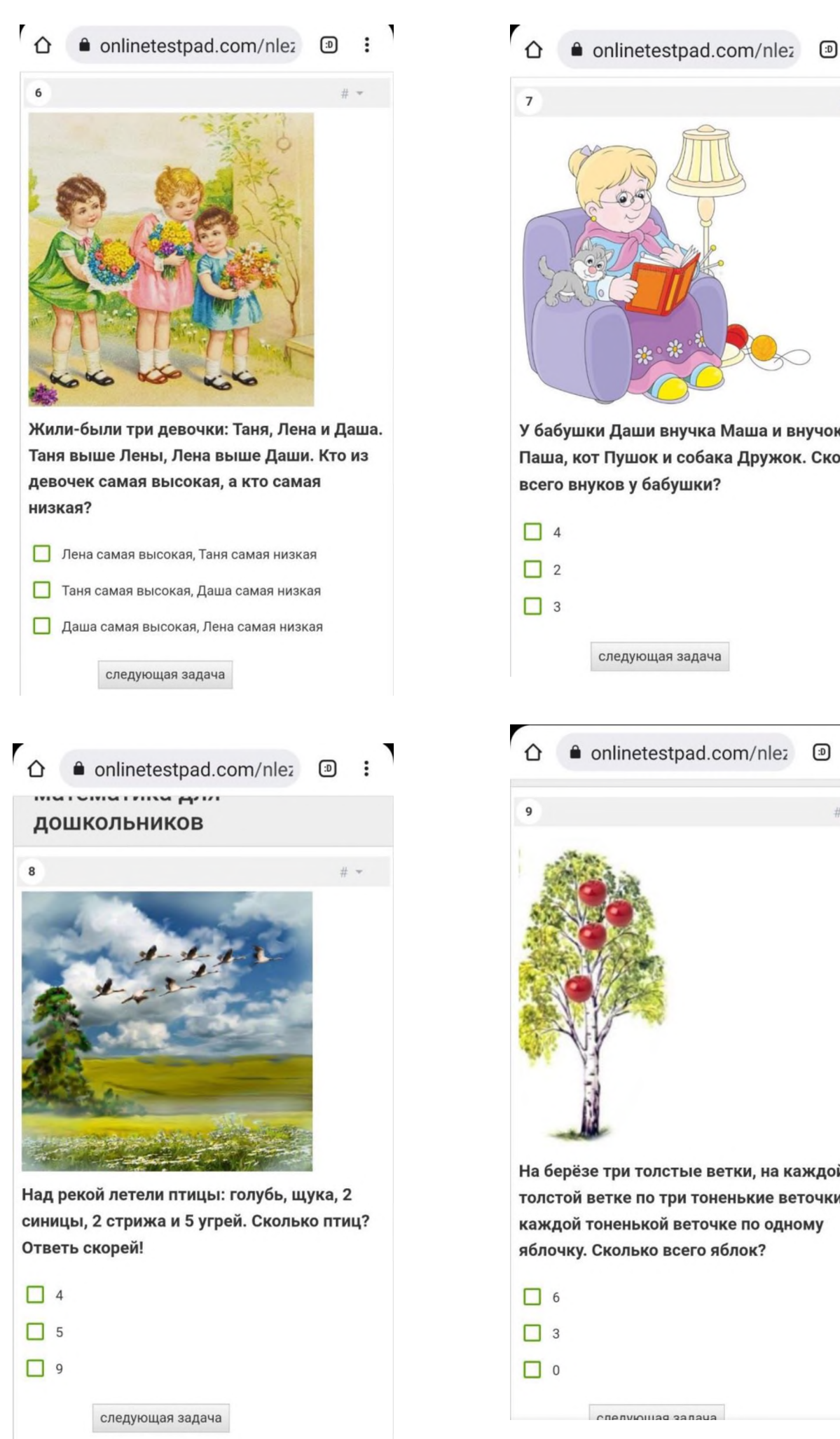

У бабушки Даши внучка Маша и внучок Паша, кот Пушок и собака Дружок. Сколько всего внуков у бабушки? следующая задача ▲ onlinetestpad.com/nlez <sup>9</sup>  $\ddot{\cdot}$ На берёзе три толстые ветки, на каждой толстой ветке по три тоненькие веточки. На каждой тоненькой веточке по одному яблочку. Сколько всего яблок?

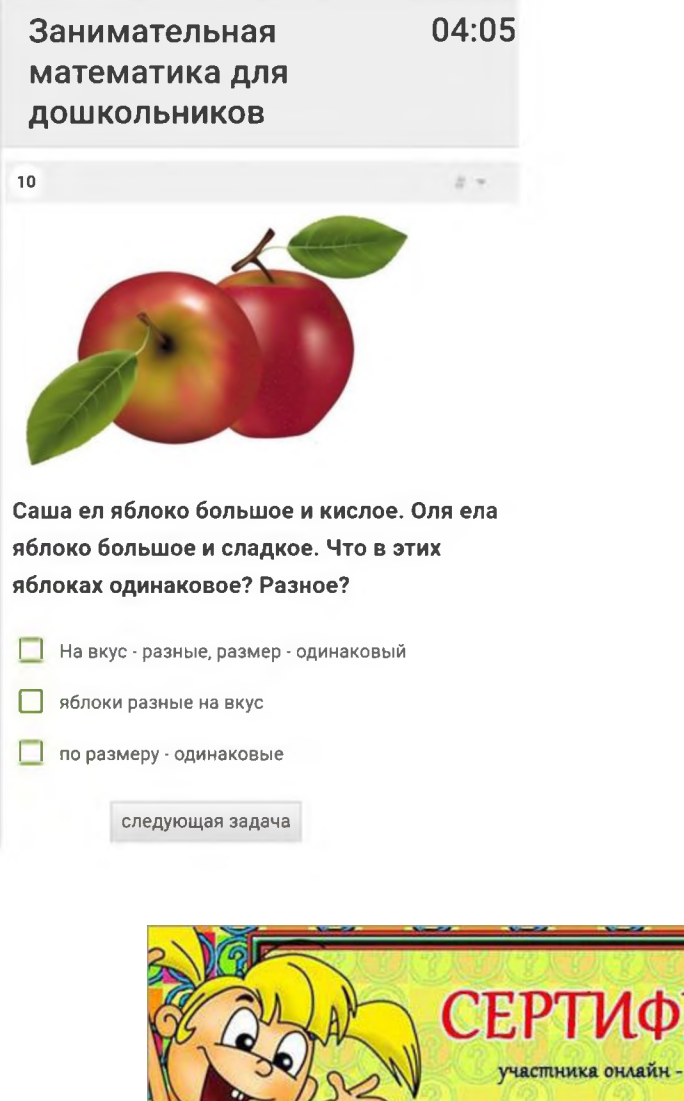

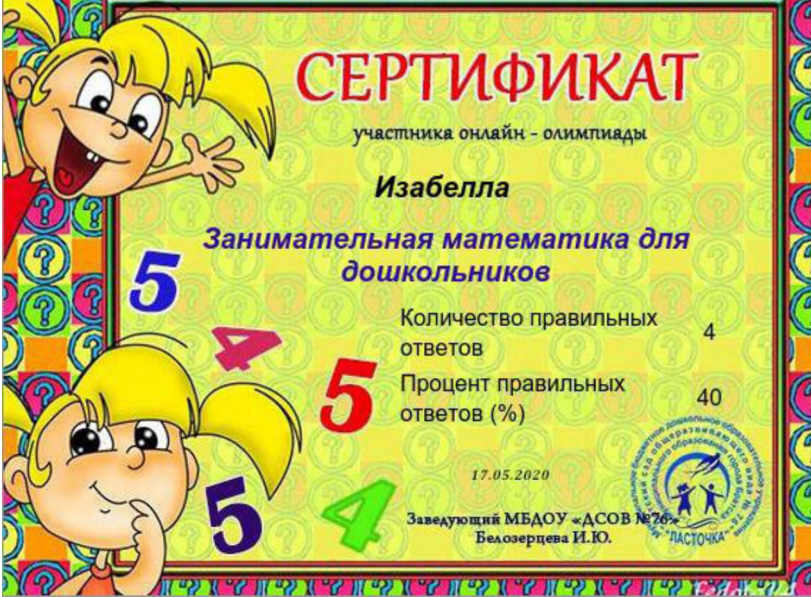

В своей разработке мы прилагаем инструкцию к самостоятельному созданию онлайн олимпиад.

# **Инструкция по созданию тестов на платформе onlinetestpad**

#### **Важно: Прежде чем начать создавать тест:**

1. продумайте его название,

2. подберите вопросы,

3. продумайте, каким образом, вы бы хотели получить ответы от детей (выбор картинки, ввод символа),

4. подберите необходимые иллюстрации.

5. Все материалы должны быть в электронном виде собраны в одну папку.

6. Все вопросы должны быть вами продуманы и заранее записаны.

Когда весь материал для создания теста собран, можно приступать к созданию теста.

Зайти на сайт:<https://onlinetestpad.com/ru>

1. Нет аккаунта? Пожалуйста, пройдите регистрацию

2. Вводим почту, придумываем пароль, ставим галочки на согласие по обработки персональных данных

3. На указанный емейл вам вышлют письмо с активацией, которая будет действительна только 24 часа.

4. Проходим по ссылке из письма на сайт

5. Вводим свой логин (это ваша почта) и пароль

6. В правом верхнем углу нажимаем символ пользователя, попадаем на страницу вашего профиля, где необходимо заполнить анкету.

7. Слева от окна «Мой профиль» вы видите доступные для создания электронные ресурсы: опросы, тесты, кроссворды, диалоги, комплексные задания и тд.

8. Нас интересует вкладка ТЕСТЫ

9. Нажимаем вкладку ТЕСТы, в открывшемся окне видим в правом верхнем углу кнопку ДОБАВИТЬ +

10. Нажать на кнопку

11. В появившемся окне «Добавление нового теста» необходимо выбрать и поставить галочку на вид вашего теста (психологический, образовательный или личностный)

12. Ввести название теста и нажать кнопку «ДОБАВИТЬ»

13. В открывшемся окне мы получаете основную ссылку на ваш будущий тест

14. Справа необходимо снять запрет на просмотр, передвинув рычажок в статус открыт

15. Слева вы видите редактор теста

16. Выбираем вкладку настройки

17. Передвигаем рычажки в нужное положение, определяем возможные разрешения для пользователей.

18. Слева в редакторе находим вкладку начальная страница

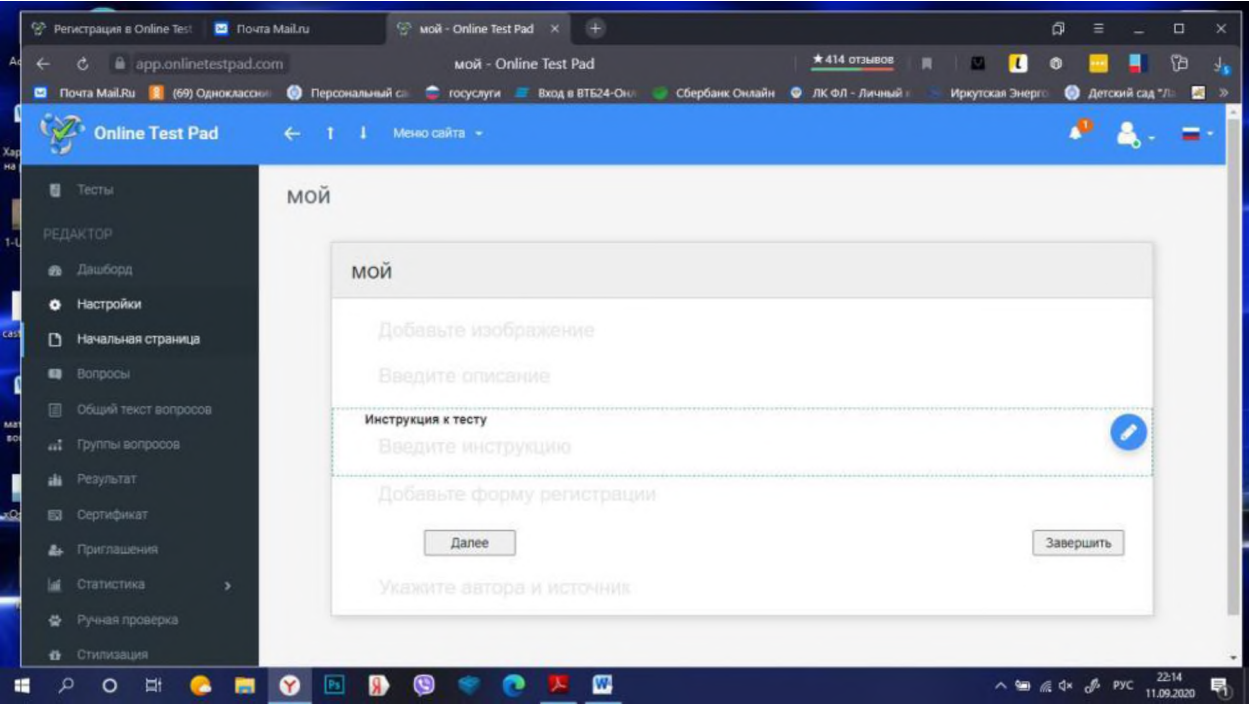

19. Заполняем все строки (изображение можно пропустить)

# 20. Вкладка вопросы

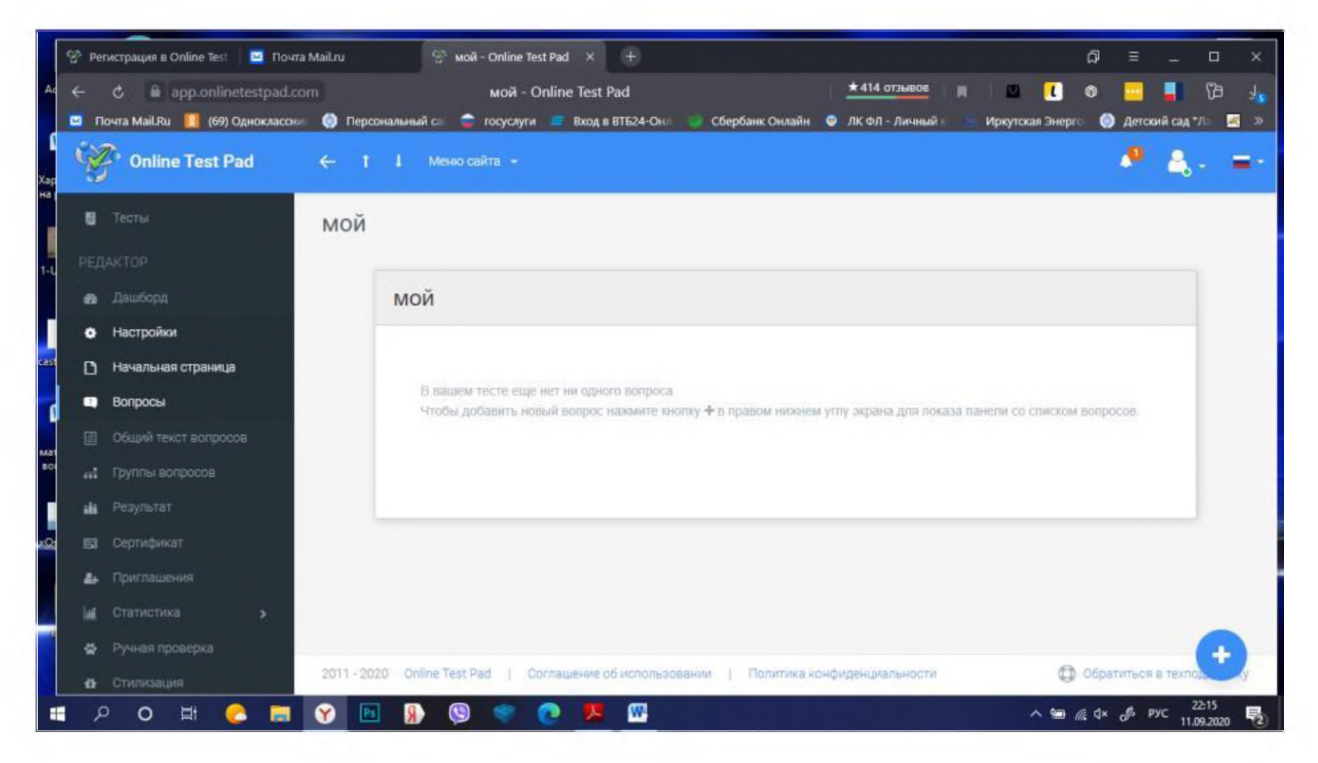

21. Нажимаем  $+$ 

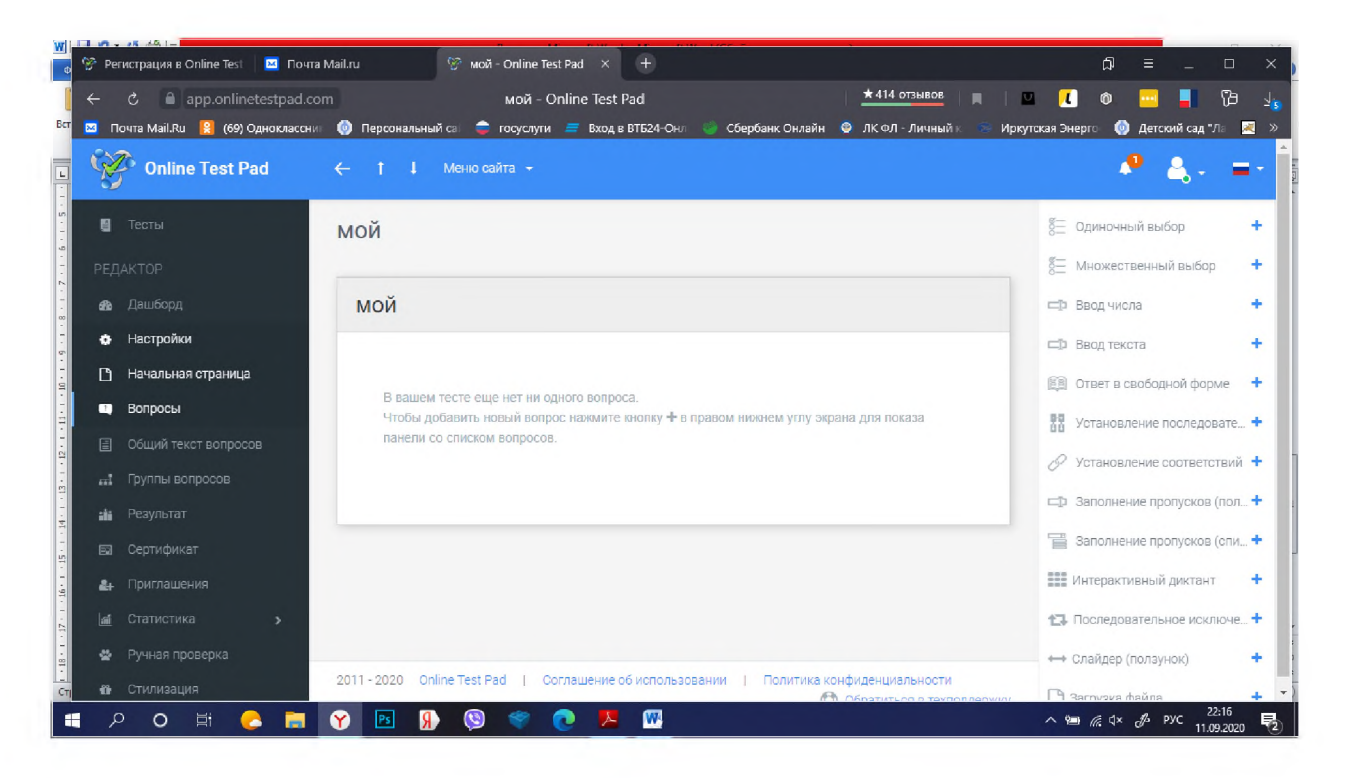

22. В открывшемся окне справа выбираем сначала вид ответа на ваш вопрос

23. В нашем случае это множественный выбор, так как мы хотим, чтобы дети выбрали один из ответов, нажимаем + возле этого параметра

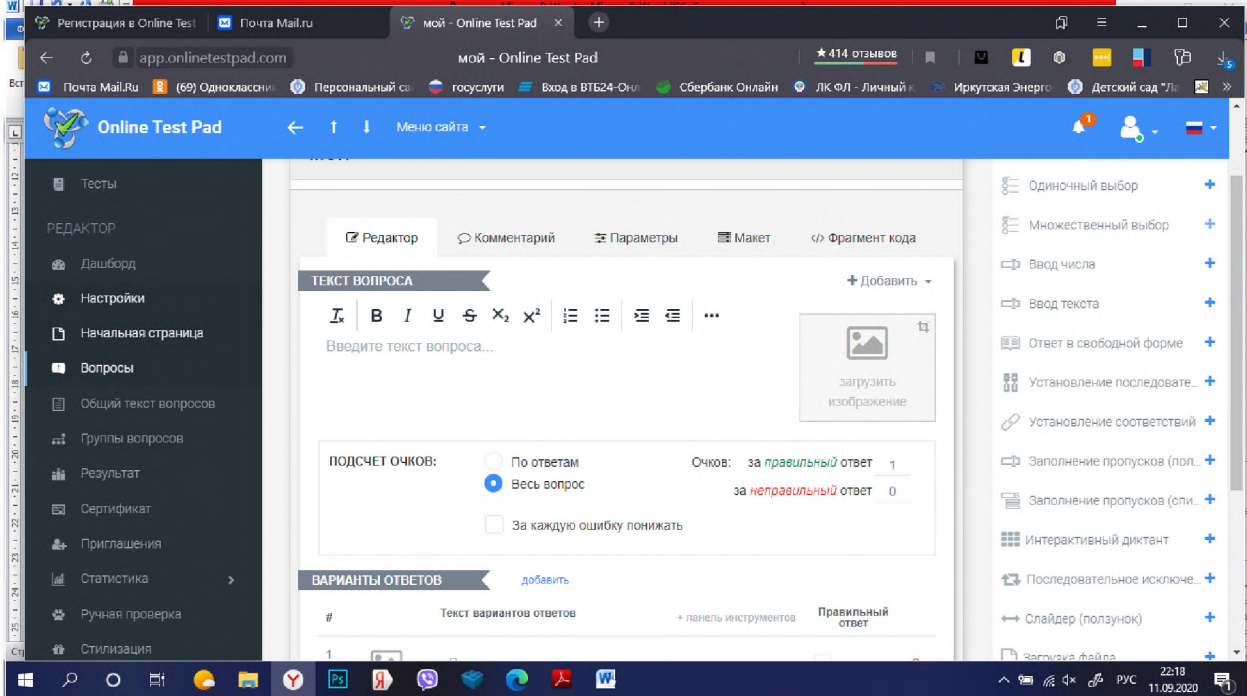

24. Мы открыли заготовку на наш первый вопрос (все последующие вопросы будут создаваться идентично)

25. Вводим текст первого вопроса

26. Рядом можно загрузить изображение из вашей папки к данному вопросу и выставить его размер и выравнивание либо по центру, либо по середине.

27. Поднимаем страницу вверх и вводим ответы, не забывайте поставить галочку на правильный ответ, именно его система и будет считать при проверке.

28. Если ответ предполагает выбор картинки, загрузите ее также из вашей папки.

29. Нажмите сохранить и вы сразу увидите, как выглядит ваш вопрос.

30. Каждый вопрос можно отредактировать, поправить, заменить картинку.

31. Чтобы добавить следующий вопрос , мы снова обращаемся к перечню вариантов вида ответа на тест и выбираем нужный.

32. Добавляем столько вопросов, сколько вы запланировали.

33. Когда все вопросы заполнены, слева выбираем вкладку результаты

34. Определяем параметры оценки вашего теста

35. Вкладка сертификат позволяет нам сразу после теста выдавать электронный сертификат участнику.

36. Вкладка ПРИГЛАШЕНИЯ позволяет нам создавать группы участников теста и отправлять им персональные ссылки.

37. Если вам не нужно лично приглашать участников, вам достаточно отправить им общую ссылку на тест

38. Если необходимо разделить участников, вы создаете для них отдельную группу и добавляете в нее участников

39. Обратите внимание на количество попыток для прохождения теста, оно устанавливается для каждого участника.

40. Поставив галочку на «Сразу отправить приглашение по email» вам не нужно будет заниматься рассылкой приглашений, за вас это сделает система.

41. Вкладка статистика позволит вам увидеть кто и как прошел тест,

сколько попыток было сделано, какие ошибки были допущены.

42. Возвращаемся во вкладку Дашборд

43. Нажимаем на основную ссылку и проверяем как работает наш тест.